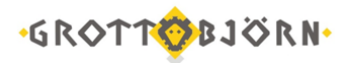

## Подключение ЭЦП в QUIK

 $\overline{1}$ Убедитесь в наличии в корневом каталоге программ QUIK (по умолчанию C:\Quik GrottBjorn) следующих файлов, которые идут в стандартной комплектации:

- a) gcrypto.ini
- b) secprov.dll
- c) signalcom\_pr.dll
- d) signalcom\_pr.ini

 $2.$ Если какого-либо из указанных файлов нет, то загрузите с сайта www.grottbjorn.com в разделе О компании/Полезная информация и софт для клиентов дистрибутив с актуальной версией программы.

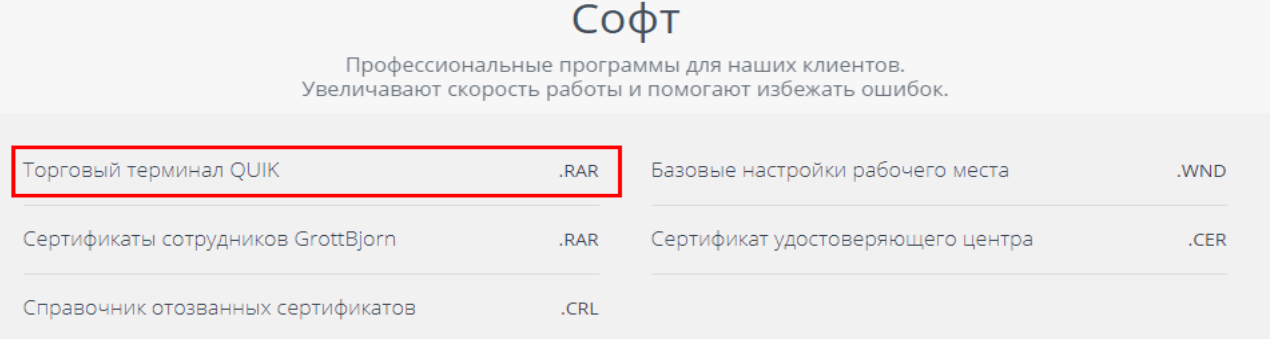

Либо в самой программе через меню «Система - О программе - Проверить обновление программы» обновите версию программы, при этом указанные файлы загрузятся автоматически.

На сайте www.grottbjorn.com в Личном кабинете в разделе Информация/Софт выберете 3. Библиотеки ЭП. Скачанный файл в формате .rar, разархивируйте и все файлы из архива поместите в корневой каталог программы.

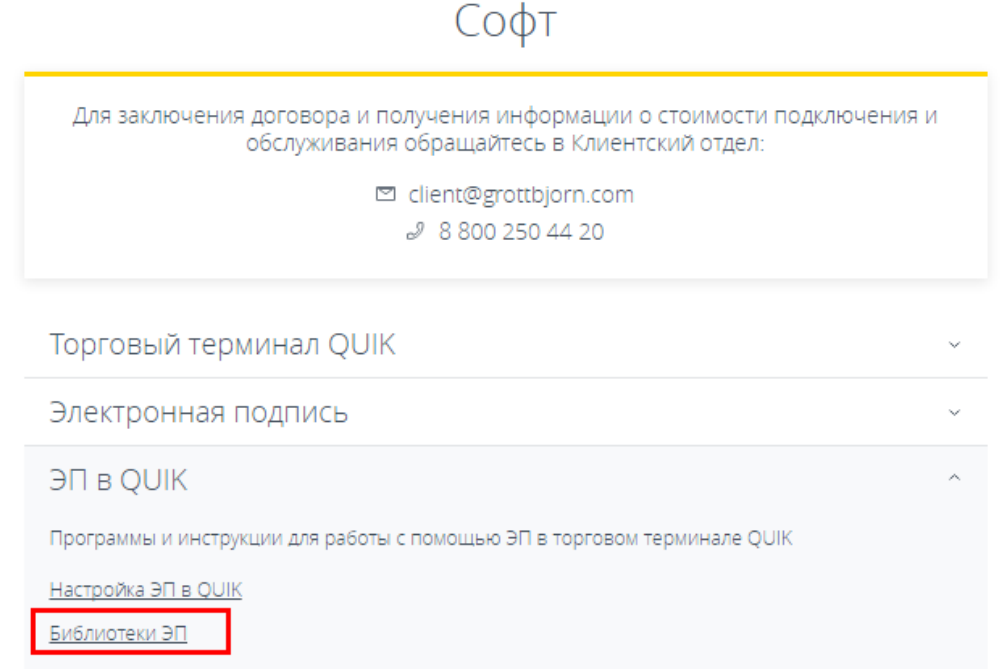

 $\overline{4}$ . Создайте следующую структуру хранения файлов с ключами ЭЦП (рекомендуемая структура):

а. Каталог «PSE» - в нем рекомендуется разместить файлы, которые были созданы при генерации запроса на сертификат открытого ключа (если при генерации запроса на сертификат

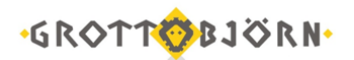

вы просто указали корневой каталог какого-либо съёмного диска и планируете хранить все ключи на этом носителе, то создавать данный каталог не требуется, сам корневой каталог и будет этим каталогом):

- 1) kek.opq
- 2) masks.db3
- 3) mk.db3
- 4) rand.opq

b. Также в каталоге (или в корне съёмного диска) рекомендуется создать следующие подкаталоги:

1) PSE\CA – в этот подкаталог рекомендуется размещать сертификаты удостоверяющего центра;

2) PSE\CERT – в этот подкаталог рекомендуется размещать личные сертификаты, которые созданы на основании ранее высланного запроса на сертификат;

3) PSE\CRL – в этот подкаталог рекомендуется размещать справочники отозванных сертификатов (файлы с расширением .crl);

4) PSE\KEYS – в этот подкаталог рекомендуется размещать закрытые ключи, которые сформировались при генерации запроса на сертификат (файлы с расширением .key). Если вы создаете данную структуру в каталоге, куда сохранялись файлы при генерации запроса на сертификат, то данный каталог уже должен быть создан.

5. Запустите программу, но в окне ввода логина и пароля выберете «Отмена».

6. Зайдите в меню «Система – Настройки – Основные настройки - Программа – Шифрование», и в строке «Шифровать с помощью СКЗИ» нажмите «…».

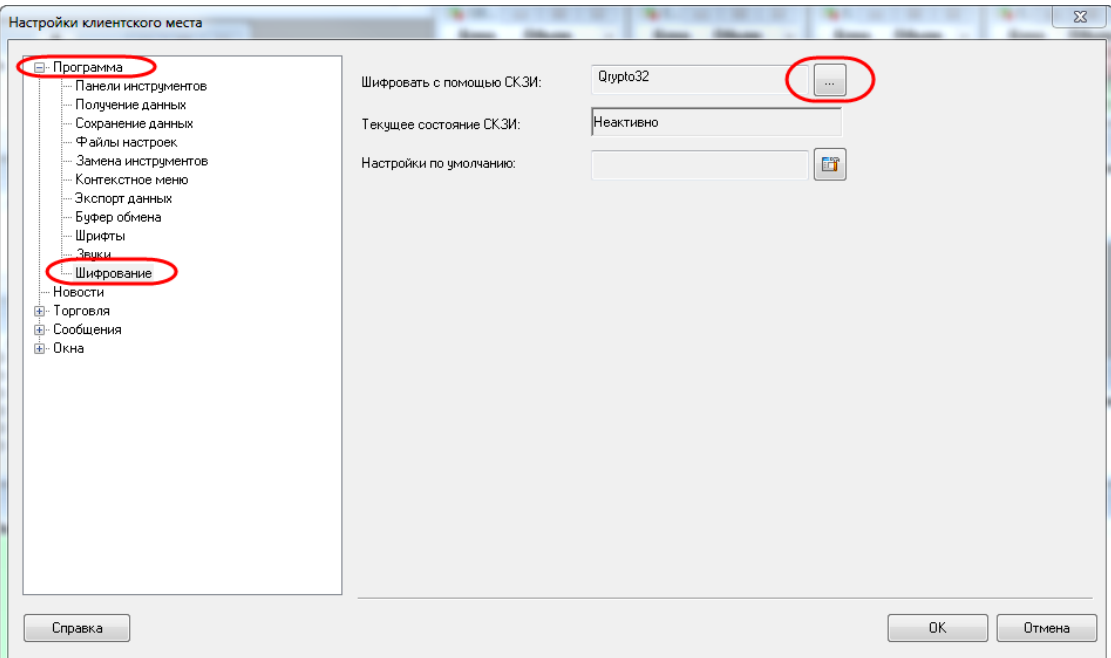

7. В открывшемся окне выберете в списке «SignalCom (SignalComMessageAndSSLPro)», после чего нажмите кнопку «Настроить».

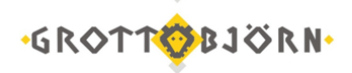

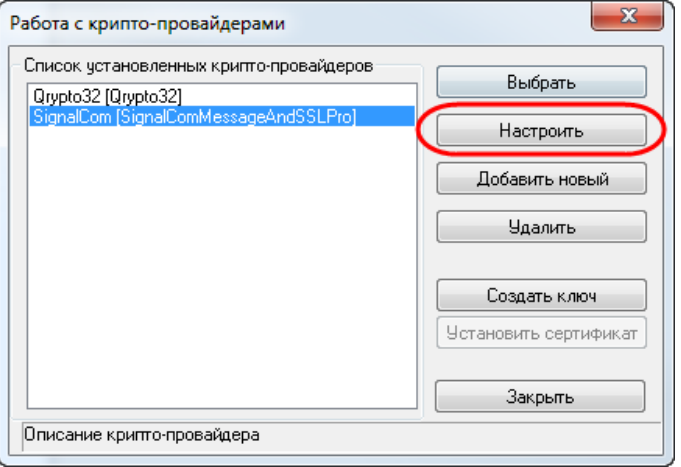

8. В открывшемся окне **Настройки СКЗИ «Сигнал-КОМ Message-PRO»** укажите (в примере на картинках в качестве каталога, где расположен каталог «PSE» выбран каталог по умолчанию для нахождения программы):

a) В строке «Корневой каталог ключевого носителя» – путь к папке PSE, или к иной папке, в которой располагаются файлы, указанные в п.3а;

b) В строке «Файл с сертификатом ключа подписи» – путь к личному сертификату ключа (по умолчанию рекомендуется размещать файлы в каталоге PSE\CERT);

c) В строке «Каталог с сертификатами доверенных УЦ» – путь к папке с соответствующими сертификатами (по умолчанию рекомендуется размещать файлы в каталоге PSE\CA);

d) После чего нажмите кнопку «Дополнительно».

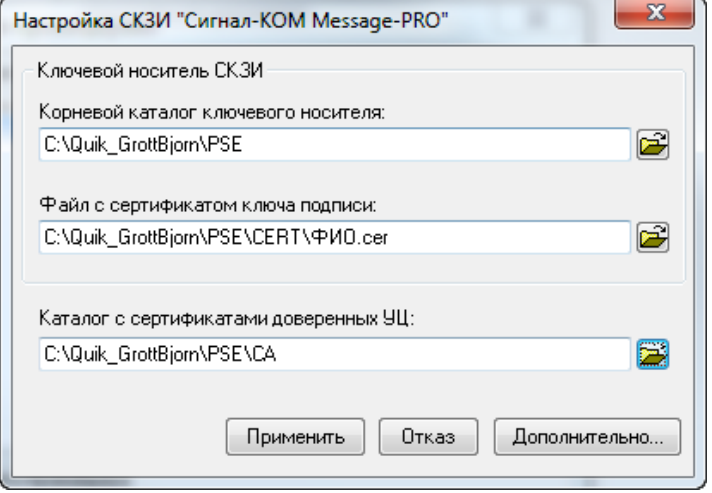

9. В открывшемся окне Дополнительных настроек укажите:

a) В строке «Каталог с файлами списков отозванных сертификатов» – путь к папке со списками отозванных сертификатов (по умолчанию рекомендуется размещать файлы в каталоге PSE\CRL); b) В строке «Файл секретного ключа подписи» – путь закрытому ключу (по умолчанию рекомендуется размещать файлы в каталоге PSE\KEYS);

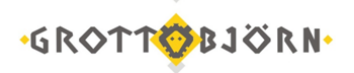

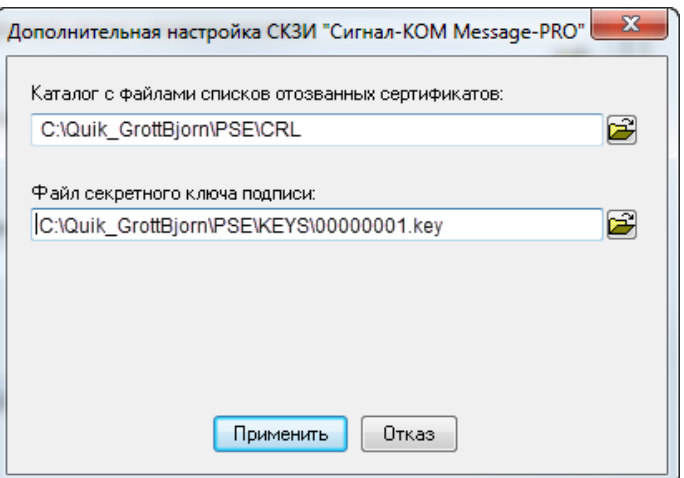

c) Нажмите «Применить». Данное окно закроется, и вы попадете в прошлое окно, где также необходимо нажать «Применить».

10. В открывшемся окне **Настройки СКЗИ «Сигнал-КОМ SSL-PRO»** укажите (в примере на картинках в качестве каталога, где расположен каталог «PSE» выбран каталог по умолчанию для нахождения программы):

a) В строке «Корневой каталог ключевого носителя» – путь к папке PSE, или к иной папке, в которой располагаются файлы, указанные в п.3а;

b) В строке «Каталог с сертификатами доверенных СА» – путь к папке с соответствующими сертификатами (по умолчанию рекомендуется размещать файлы в каталоге PSE\CA);

c) В строке «Файл с сертификатом ключа шифрования» – путь к личному сертификату ключа (по умолчанию рекомендуется размещать файлы в каталоге PSE\CERT);

d) После чего нажмите кнопку «Дополнительно».

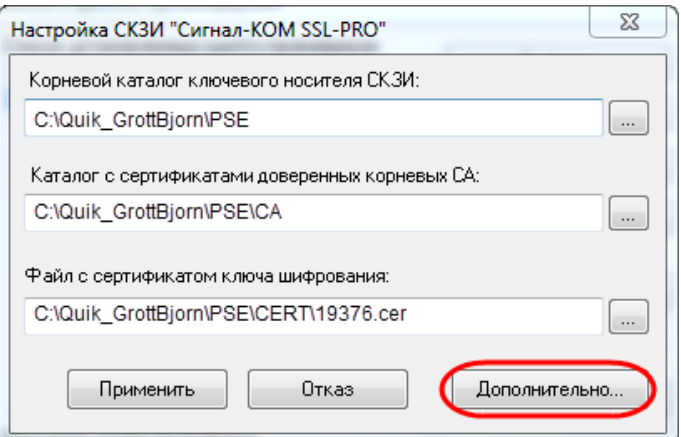

11. В открывшемся окне Дополнительных настроек укажите:

a) В строке «Каталог с сертификатами промежуточных СА» – путь к папке с соответствующими сертификатами (по умолчанию рекомендуется размещать файлы в каталоге PSE\CA);

b) В строке «Каталог с файлами списков отозванных сертификатов» – путь к папке со списками отозванных сертификатов (по умолчанию рекомендуется размещать файлы в каталоге PSE\CRL); c) В строке «Файл секретного ключа подписи» – путь закрытому ключу (по умолчанию рекомендуется размещать файлы в каталоге PSE\KEYS);

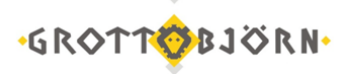

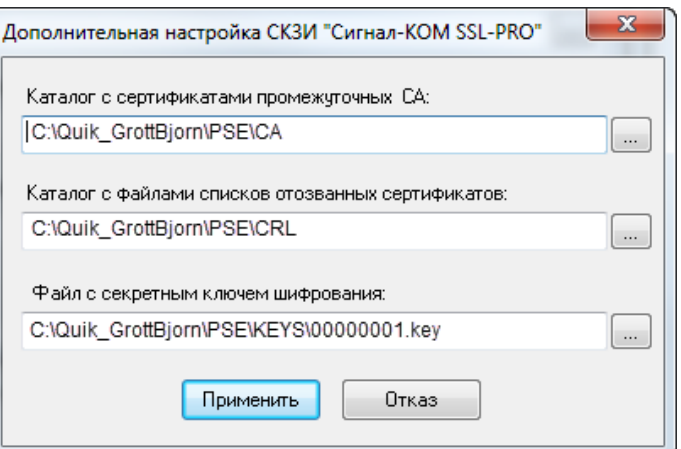

d) Нажмите «Применить». Данное окно закроется, и вы попадете в прошлое окно, где также необходимо нажать «Применить».

12. В открывшемся окне выберете в списке «SignalCom (SignalComMessageAndSSLPro)», после чего нажмите кнопку «Выбрать» (*обращаем внимание, что системе потребуется какое-то время, чтобы внести изменения в настройки, поэтому возможно «подвисание» программы на несколько секунд*):

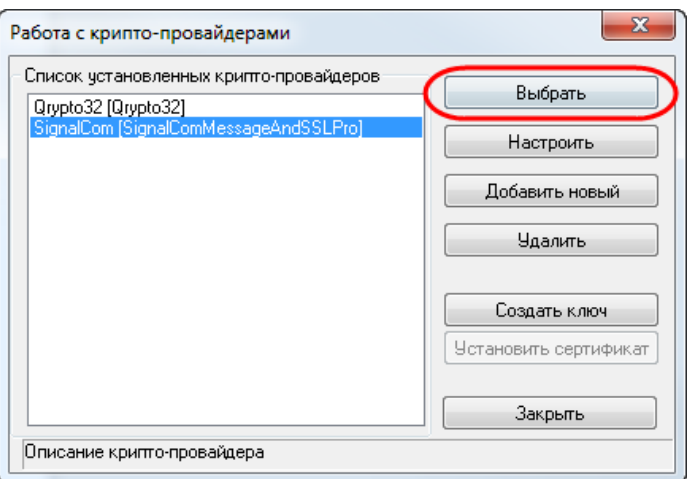

- 13. Зайдите в меню «Настройки Основные Торговля ЭЦП»:
	- a) Установите галочку «Делать ЭЦП на СКЗИ»;
	- b) Убедитесь, что выбрана СКЗИ «SignalComMessageAndSSLPro»;
	- c) Нажмите кнопку «Загрузить»;
	- d) Убедитесь, что в блоке «Текущее состояние СКЗИ» указано «Работает»;
	- e) Нажмите «ОК» для выхода из настроек.

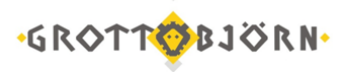

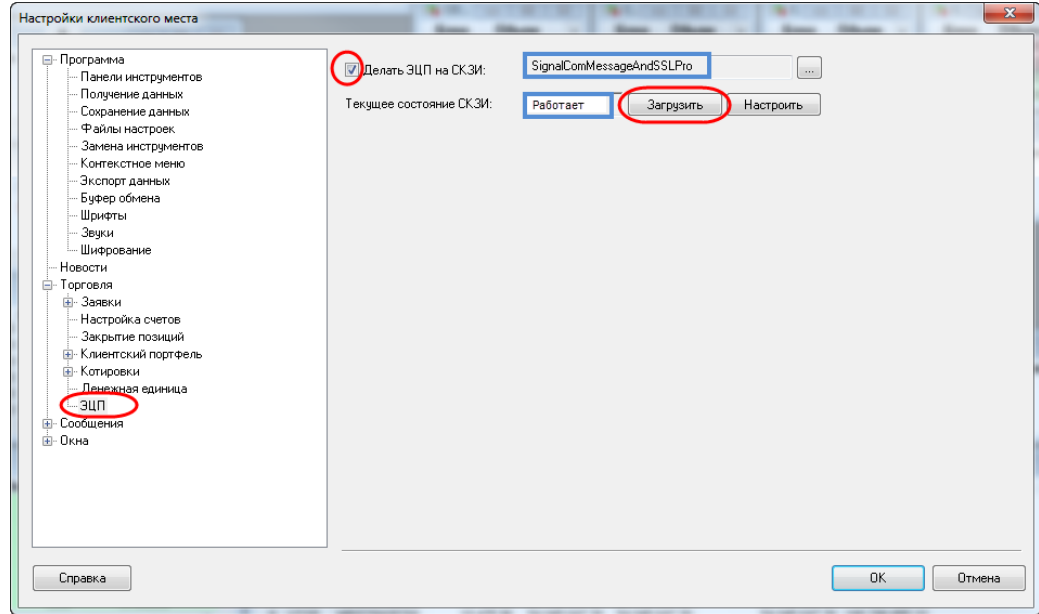

14. Зайдите в меню «Система – Установить соединение». Как вы видите, вместо стандартного окна ввода логина и пароля появилось новое окно, в котором нет необходимости вводить какие-либо данные, а для установления соединения и начала работы достаточно просто нажать «Ввод». С этого момента любые ваши транзакции, осуществленные через систему QUIK, будут подписываться ЭЦП, и шифроваться с применением специальных алгоритмов, обеспечивая еще большую конфиденциальность и надежность передаваемых данных.

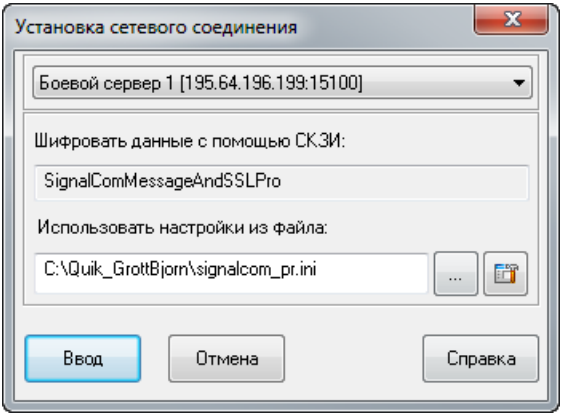

15. Обратите внимание, что если вы используете ЭПЦ для подачи поручений на сделку через ИТС QUIK, то при утрате/компрометации открытого/закрытого ключа ЭП возобновление работы будет возможно только после генерации новой пары ключей. При этом иные способы подачи поручений, предусмотренные Договором и Регламентом, остаются в силе.

Если подключиться все равно не получается, позвоните – мы поможем все настроить!

Успешной работы!

Клиентский отдел Финансового ателье GrottBjorn Тел. 8-800-250-44-20 620062, г. Екатеринбург, пр. Ленина, д. 101/2 [www.grottbjorn.com](http://www.grottbjorn.com/)